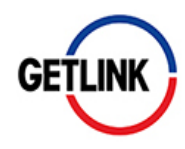

# **INTERNET VOTING USER GUIDE**

**In view of the current delays in postal services due to the Covid-19 pandemic, we recommend you to send your voting instructions or proxies via internet.**

We are providing a user guide in 6 steps to cast your vote on the VOTACCESS secure internet site that Getlink has put to your disposal this year. Follow the simple and fast process step by step!

## **STEP 1: ACCESS TO THE VOTACCESS SITE**

## **If you are a registered shareholder:**

Connect to the [www.sharinbox.societegenerale.com,](http://www.sharinbox.societegenerale.com/) using your usual access codes and follow the guide up to step 6.

If your Sharinbox account is active, go directly to Step 4.

### **If you are a bearer shareholder:**

Connect with your login codes on the website of your Securities Account Holder in order to access the VOTACCESS website and follow the online process on the screen.

### **STEP 2: FIND YOUR ACCESS CODE**

If you will have received a voting form by post, you will be able to find your access code HERE (see screen below)

Otherwise, you can find your access code on your annual portfolio statement.

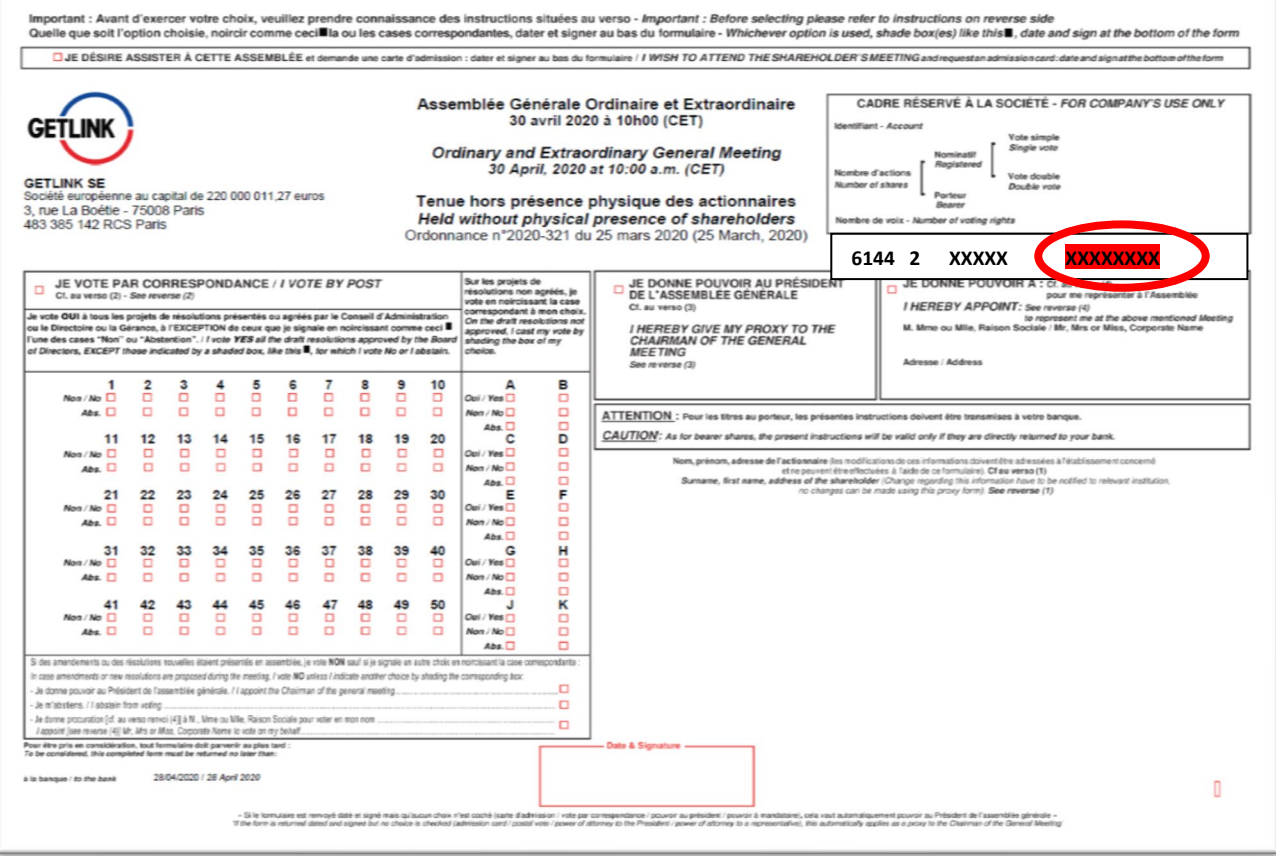

# **STEP 3: ENTER YOUR ACCESS CODE**

On the Sharinbox home page, fill in your access code as indicated in Step 2 as well as your password, then click on "Log in".

**Your password**: it was sent to you by post when your registered shares account was opened with Société Générale Securities Services. Should you have forgotten your password, go to the home page of the website and click on "Get your codes". *Please don't wait until the last days to reactivate your password since in specific circumstances (eg : no email address registered in your profile), your new password may have to be sent by post for security reasons.*

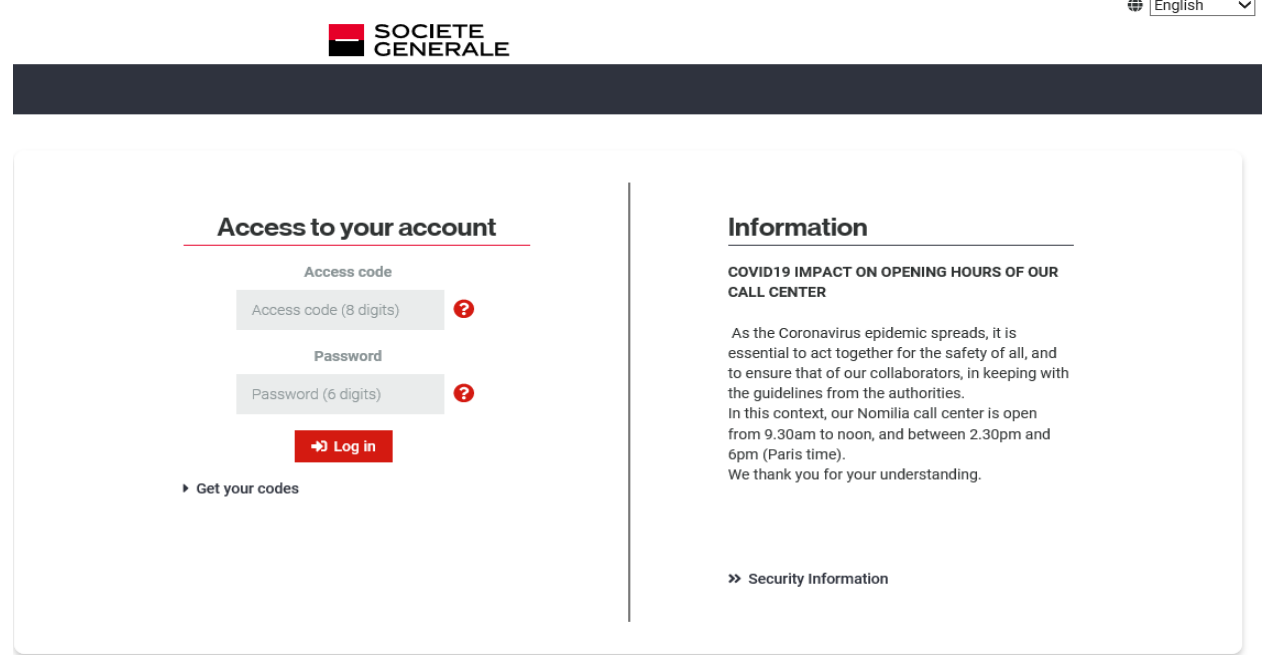

### **STEP 4: ACCESS THE GENERAL MEETINGS SECTIONDER A LA RUBRIQUE ASSEMBLEES GENERALES**

Go to the "Shareholders' General Meeting" frame you will on the top right of the home page on your Sharinbox account.

Click on the "Reply" button on the "Shareholders' General Meeting" frame on the home page.

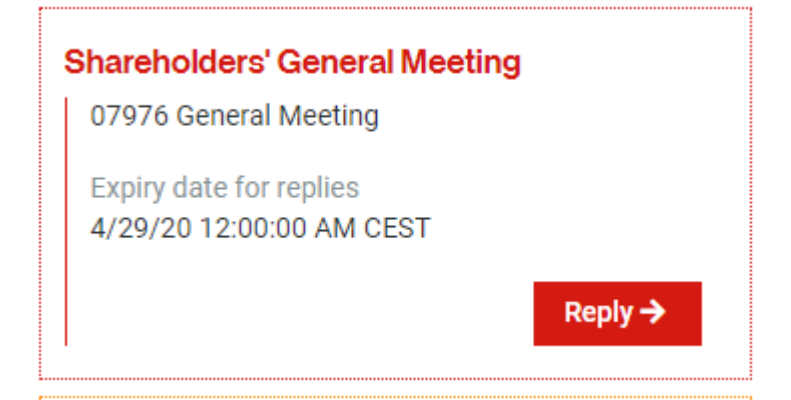

Select the operation "General Meeting Getlink SE" and follow the on-screen instructions.

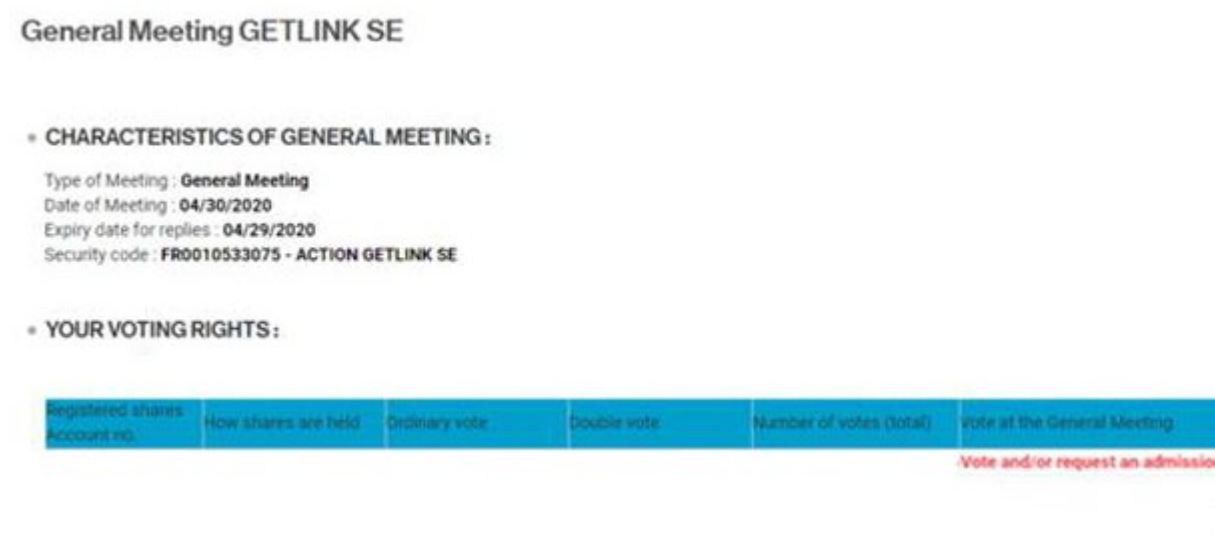

Click on the "Vote" link appearing in "Your voting rights" section. You will then be automatically redirected to the voting website. To validate your choice, click on "Confirm"

E Cornel

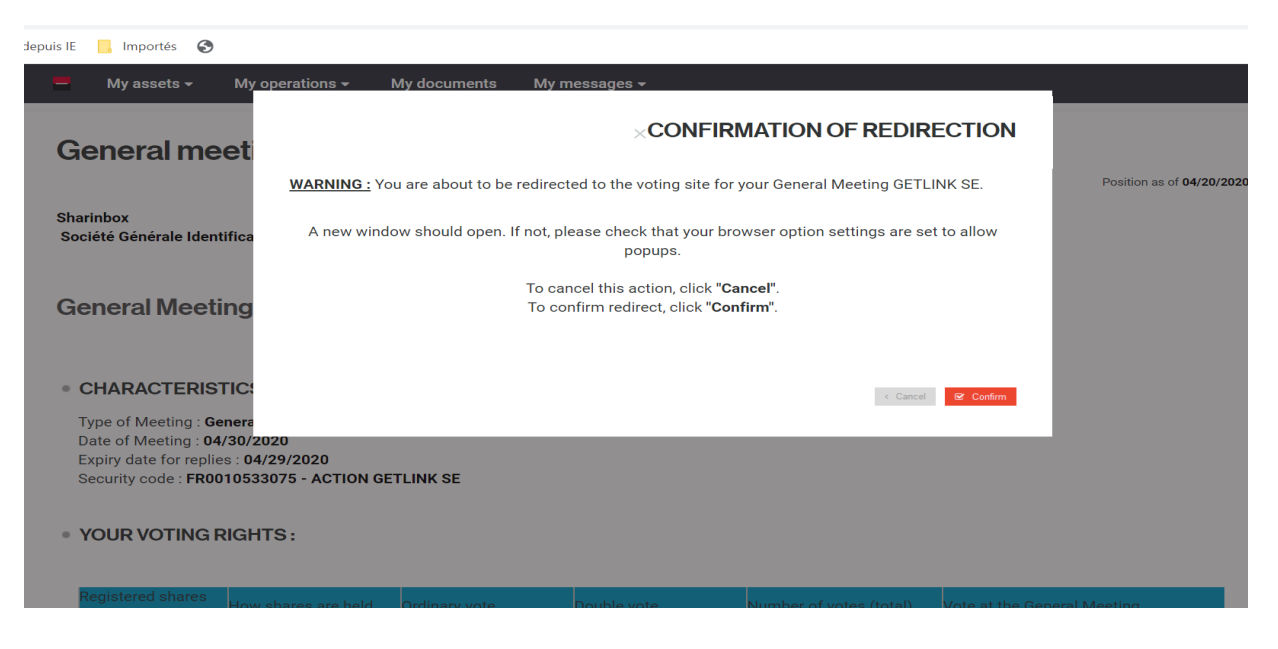

## **STEP 5: ACCESS THE VOTACCESS PLATFORM**

You are now on the VOTACCESS platform. You will find all needed information including Getlink's General Meeting Notice of Meeting with all the detailed resolutions.

You may now cast your vote by following the on-screen instructions!

The VOTACCESS site is open from 8 April to 29 April 2020 at 3 p.m. (CET).

In order to avoid any potential risk of congestion of the access, it is recommended not to wait until the last date to log on.

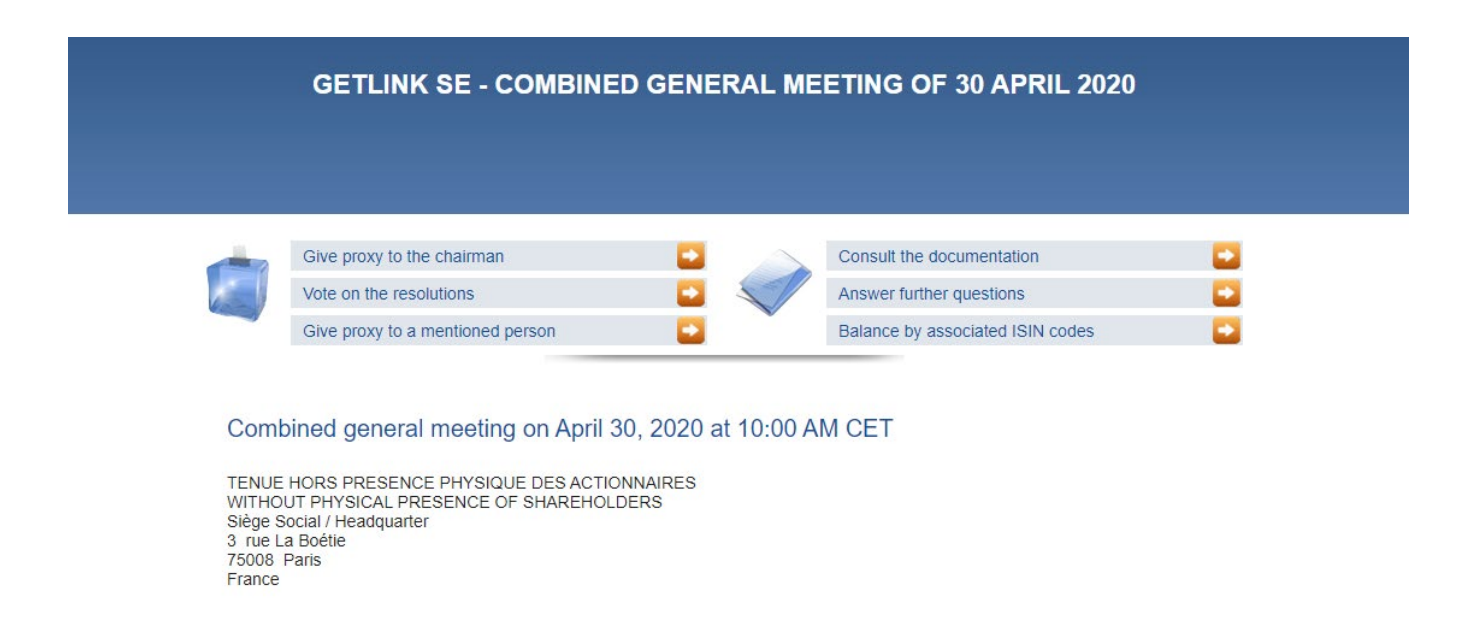

### **STEP 6: CONFIRMATION OF THE RECORDING OF YOUR VOTE**

By validating the recording of your voting instructions, VOTACCESS enables you to receive the immediate confirmation that your vote has been taken into account. You may also download the voting certificate.

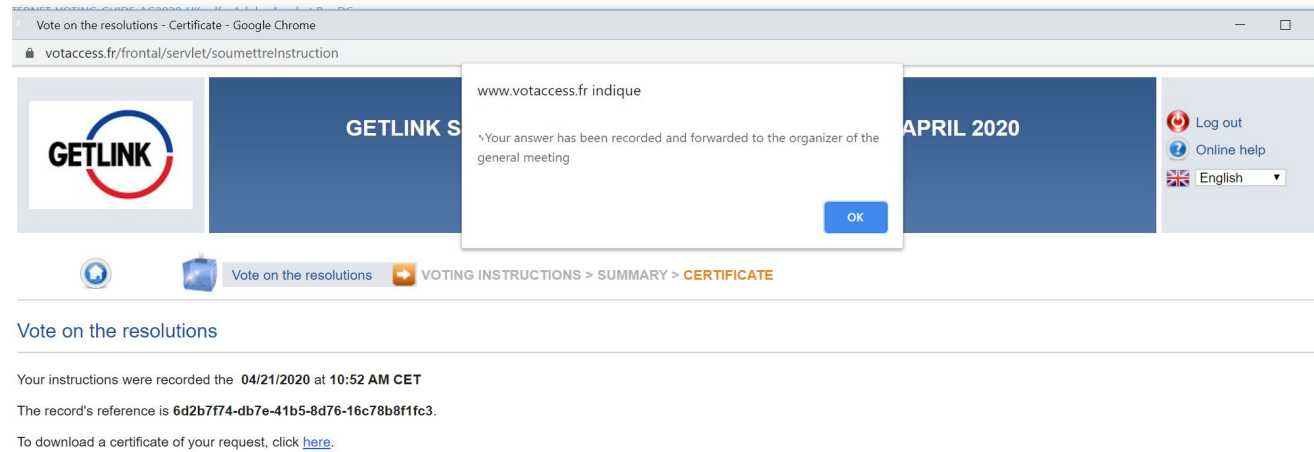

# **IF YOU NEED ANY ASSISTANCE OR ADDITIONAL INFORMATION**

If you are a registered shareholder and you have not yet received your shareholder pack (including the voting form) or you would like some additional information:

Please contact **Getlink's Shareholder Relations Centre**:

Tel.: 0845 600 6634 (Local rate call) Monday to Friday, 8:30 a.m. to 11:30 a.m. (UK time)

Email: [shareholder.info@getlinkgroup.com](mailto:shareholder.info@getlinkgroup.com)